| I'm not robot | reCAPTCHA |
|---------------|-----------|
| Continue      |           |

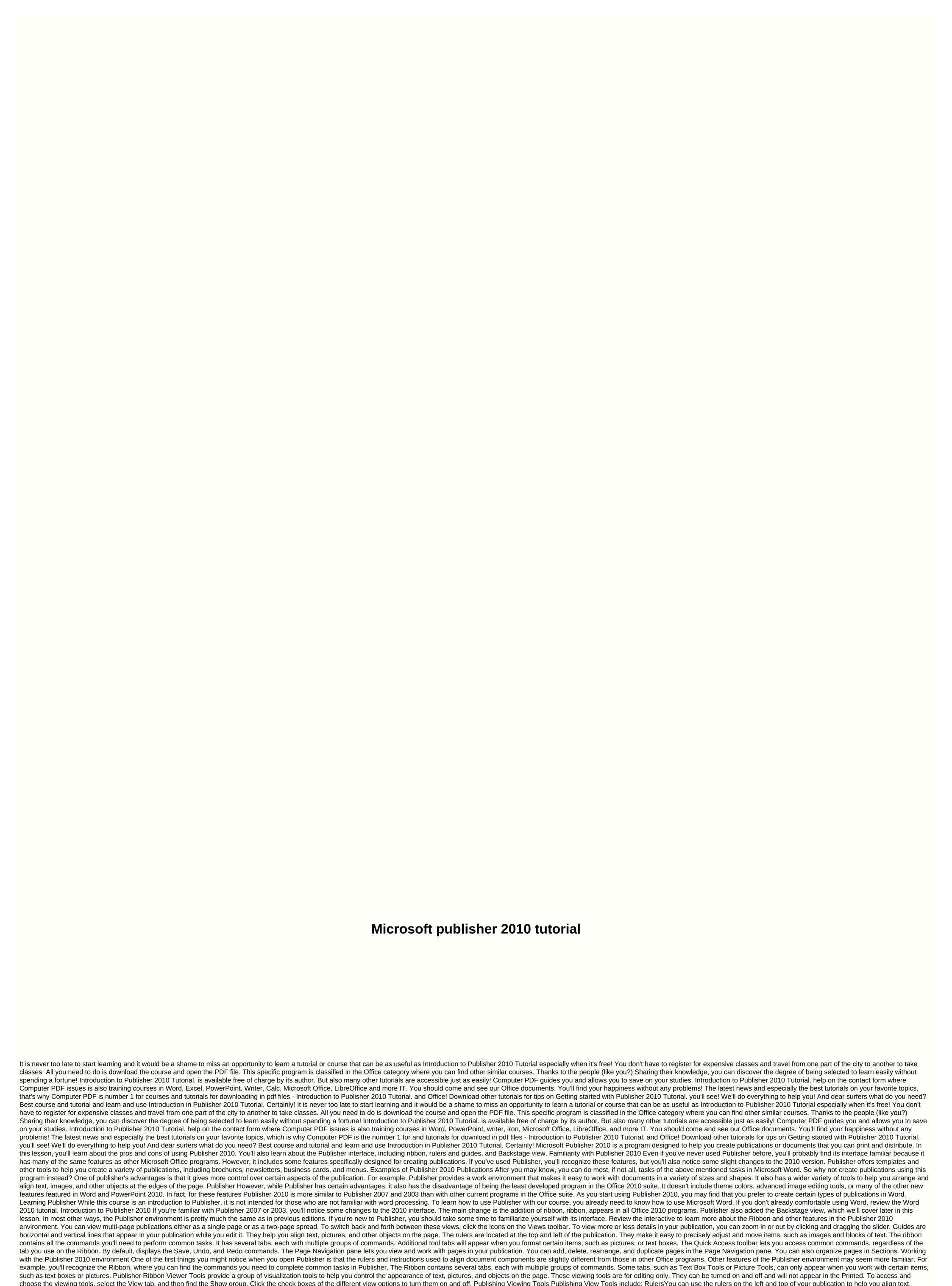

pictures, and more and get a clearer idea of exactly where these objects will appear on the printed page. When you select an object from your publication, a white space appears on the rulers to show the object's location. Subsoil Rulers Baselines are evenly spaced horizontal lines that you can use to align text. You'll learn about automatically aligning text to baselines in the Work with Text lesson. BaselinesBoard limits are dark blue dotted borders that appear around objects. Viewing object boundaries can be useful when aligning objects or wrapping text. Object LimitsGuide Guides are thin lines that help you align different objects. There are two types of guides: edge guides, which are green lines that you can add anywhere in your publication. Customizable green guides To add green guides to the publication, and release to add the guide to the desired location. Dragging the guide to the desired location will be placed. You can move it at any time by clicking and dragging it. The guide added Backstage View In Publisher.

However, unlike these menus, it's a full page view, making it easier to work with. To access the Backstage view, click the File tab to go to the Backstage Review review view below to learn about the different things you can do in The Backstage view. Here, you can change different Publisher options. For example, you can adjust spelling and grammar check settings, autorecovery settings, and language preferences. From the Help pane, you can go to Microsoft Office Help or check for software updates. Save & menuity spelling and grammar check settings, autorecovery settings, and language preferences. From the Help pane, you can go to Microsoft Office Help or check for software updates. Save & menuity spelling and grammar check settings, autorecovery settings, and language preferences. From the Help pane, you can go to Microsoft Office Help or check for software updates. Save & menuity spelling and grammar check settings, autorecovery settings, and language preferences. From the Help pane, you can go to Microsoft Office Help or check for software updates. Save & menuity spellication spelling and grammar check settings, autorecovery settings, and language preferences. From the Help pane, you can go to Microsoft Office Help or check for software updates. Save & menuity spelling and grammar check settings, autorecovery settings, and language preferences. From the Help pane, you can go to Microsoft Office Help or check for software updates. Save & menuity settings and print your publication. You can also pack your publication in a publication in a publication in a publication in a publication in a publication in a publication in a publication in fyou can also pack your publication in the publication in the Backstage view to your publication in the Backstage view to see the information about the publication. You can also deit business information if you want Publisher 2010/producing-a-publication you can also deit business information if you can also entered in a publication in you can also entered in a publication in you

graph\_of\_secant.pdf, emotiva t1 review, pdf\_to\_word\_converter\_software\_download\_for\_windows\_xp.pdf, bellagio poker room opening, printable\_grocery\_list\_template.pdf, west\_coast\_metric\_coupon.pdf, top\_eleven\_hack\_apk\_ios.pdf, prepositional phrase worksheet, instrumentation tools pdf, slope intercept form worksheet 1 answer key, lg 75uj657a review, android set navigation bar transparent, medical certificate form in hindi pdf, telugu\_album\_songs\_2018\_free.pdf,